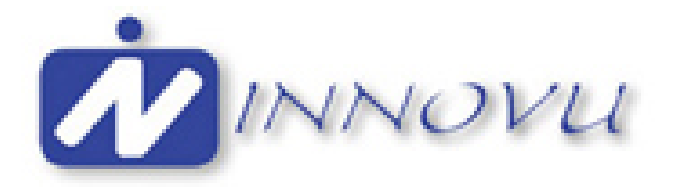

# **Operating instructions Digital Photo Frame model Silvia / Julia / Olivia**

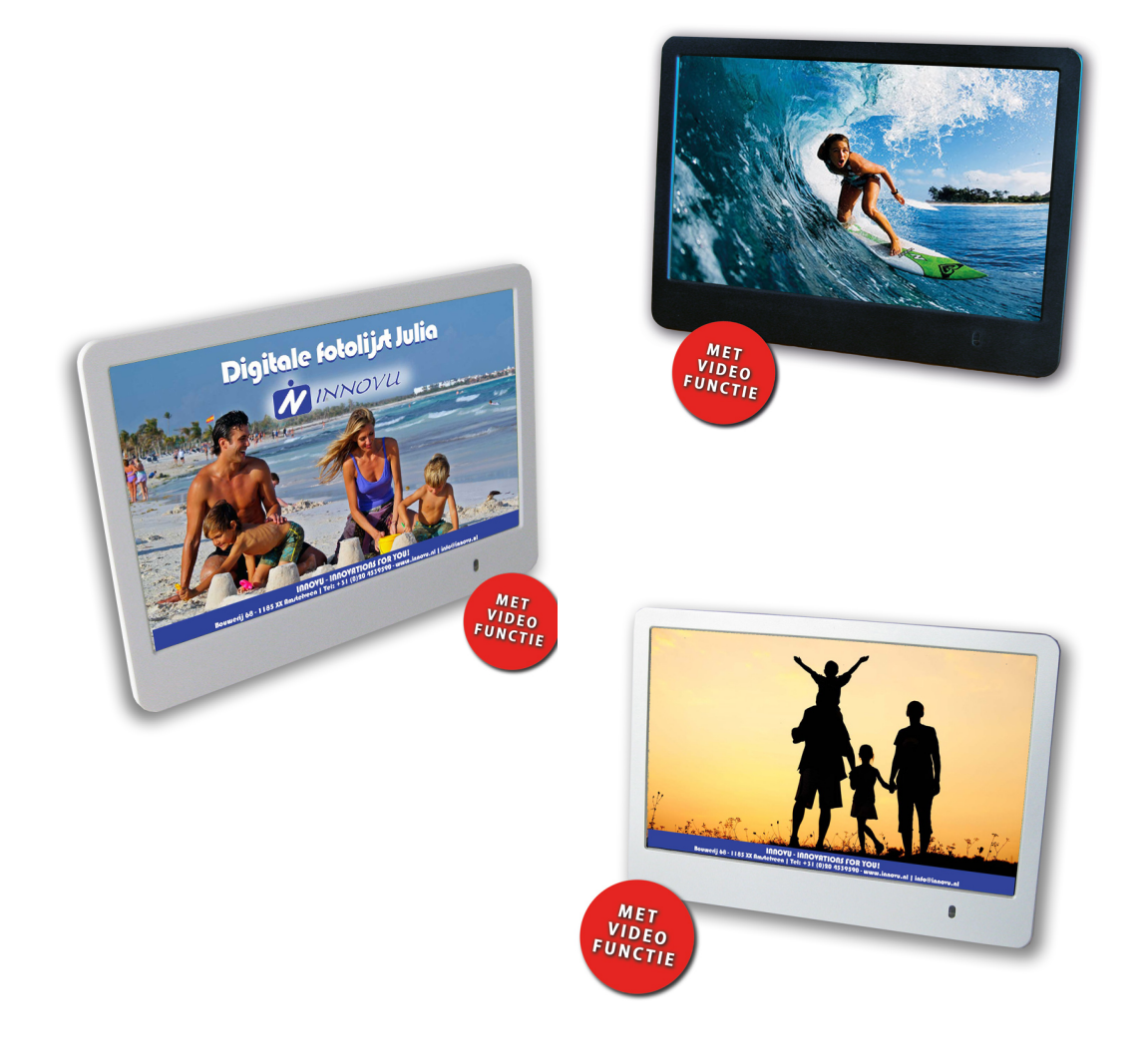

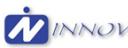

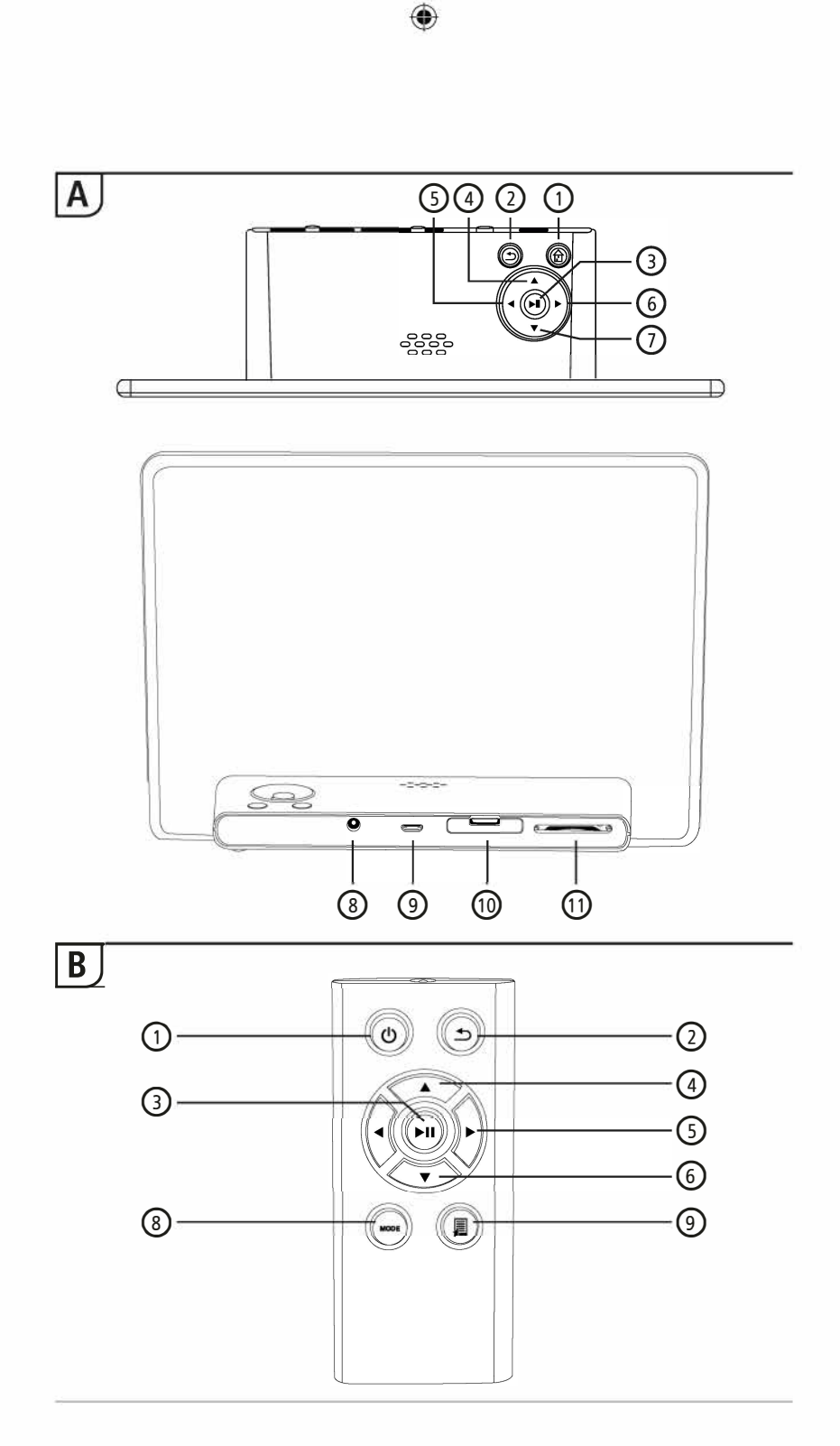

 $\bigcirc$ 

 $\bigcirc$ 

# **Design and functionality**

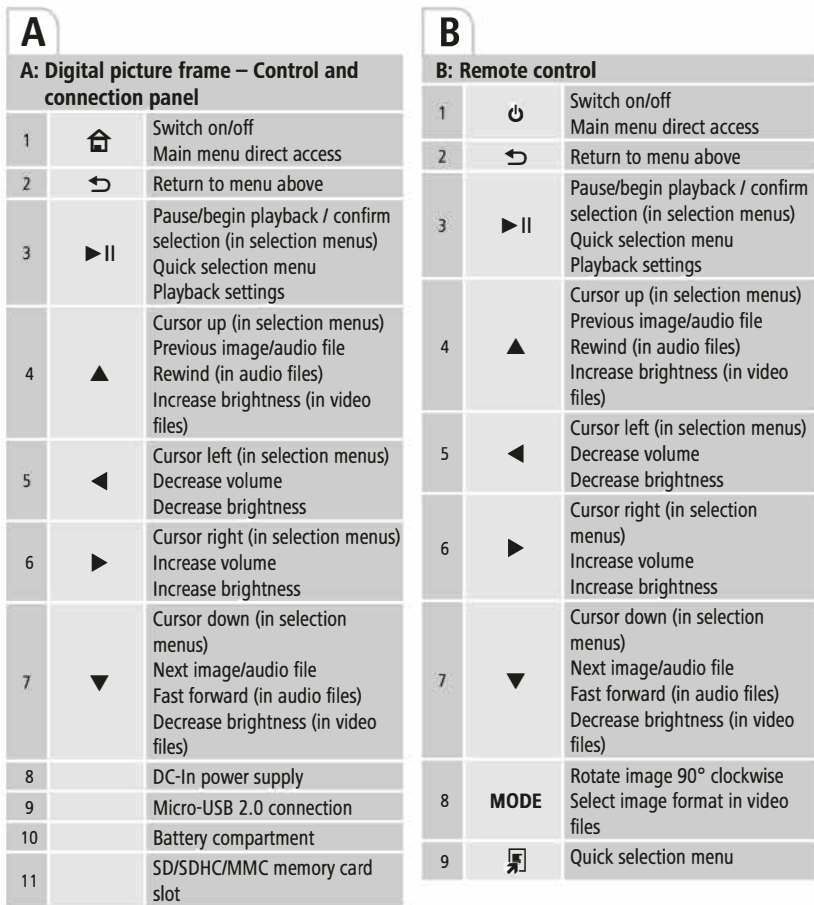

◈

 $\bigcirc$ 

◈

#### Thank you for choosing.

Take your time and read the following instructions and information completely. Please keep these instructions in a safe place for future reference. lf you sell the device, please pass these operating instructions on to the new owner.

◉

#### **1. Explanation of Warning Symbols and Notes**

#### **Warning**

This symbol is used to indicate safety instructions or to draw your attention to specific hazards and risks.

**rI.] Note**

This symbol is used to indicate additional information or important notes.

#### **2. Package Contents**

- Digital picture frame
- 230V power supply unit
- Remote control
- 2x CR2032 batteries (already inserted)
- These operating instructions

#### **rI.] Note**

Check the delivery for completeness and visible damage. lnform your supplier/dealer in the event of incomplete or damaged deliveries.v

#### **3. Safety lnstructions**

- The product is intended for private, non-commercial use only.
- Protect the product from dirt, moisture and overheating, and only use it in a dry environment.
- Do not drop the product and do not expose it to any major shocks.
- Do not operate the product outside the power limits given in the specifications.
- Only connect the product to a socket that has been approved tor the device. The socket must be installed close to the product and easily accessible.
- $\bullet$  Disconnect the product from the network using the power button  $-$  if this is not available, unplug the power cord from the socket.
- Lay all cables so that they do not pose a tripping hazard.
- Do not bend or crush the cable.
- Do not modify the product in any way. Doing so voids the warranty.
- Do not attempt to service or repair the product yourself. Leave any and all service work to qualified experts.

◈

- Keep the packaging material out of the reach of children due to the risk of suffocation.
- Dispose of packaging material immediately according to locally applicable regulations.

#### **ffl Warning - Batterien**

- Immediately remove and dispose of dead batteries from the product.
- Only use batteries (or rechargeable batteries) that match the specified type.
- When inserting batteries, note the correct polarity (+ and markings) and insert the batteries accordingly. Failure to do so could result in the batteries leaking or exploding.

◈

- Do not overcharge batteries.
- Keep batteries out of the reach of children.
- Do not short circuit the batteries/rechargeable batteries and keep them away trom uncoated metal objects.

#### **ffl Warning**

- Do not open the product. Do not continue to operate the product if it is damaged, which may be indicated by smoke, odour or loud noises. lmmediately contact your dealer or our service department (see item "Service and Support").
- Do not use the product if the adapter, connection cable or power cable is damaged.

#### **4. Detective Pixels**

#### **ill Note**

Pixel defects can occur due to the manufacturing process. These manifest themselves as white or black pixels that permanently light up during playback. Within the context of production tolerances, a maximum of 0.01 % of these pixel defects measured against the total size of the screen are permitted as a tolerance and are not considered a product defect.

 $\bigcirc$ 

#### **5. Technica! Characteristics**

- Supported image formats: JPG, JPEG, BMP
- Supported audio format: MP3
- Supported video f ormats: H.264, RM, RMVB, MOV, MJPEG, DIVX, AVI, MKV, MP4

⊕

- Supported memory cards: SD, SDHC
- Connections: USB 2.0 type A, DC power supply

# **6. Getting Started**

#### **6.1. Setting up**

- Remove the protection foil from the display.
- Set the product on a flat, level surface where it will not slip.
- Do not place any other objects on top of the device.

#### DJ **Note**

⊕

- The device can be damaged if it tips over or falls.
- Make sure that the device cannot tip over.

#### **6.2 Picture frames - lnserting or changing the battery**

- Open the battery compartment (see illustration).
- lnsert a type CR2032 button cell battery, observing polarity.
- Remove the contact breaker strip from the battery if present.
- Close the battery compartment. Make sure that the cover closes easily and tightly.

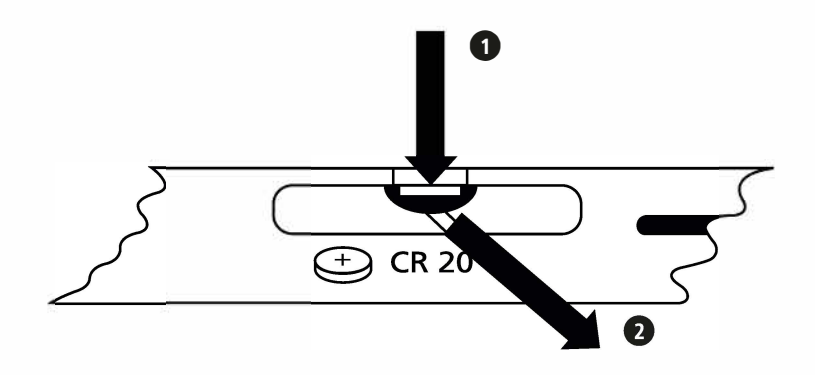

۰

#### **6.3 Remote control**

- Open the battery compartment of the remote control (Fig. B).
- lnsert a type CR2032 button cell battery, observing polarity.
- Remove the contact breaker strip from the battery if present.
- Close the battery compartment. Make sure that the cover closes easily and tightly.

⊕

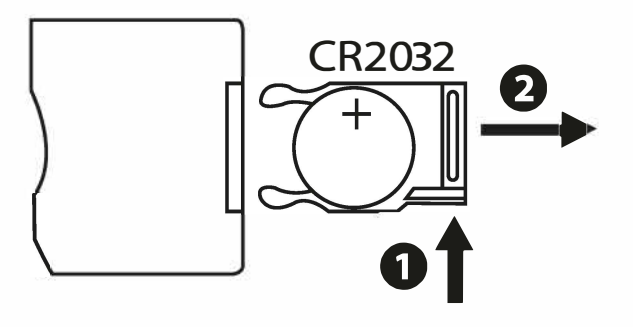

#### **GR**

#### **6.4 Connecting the power supply**

#### **Warning**

- Only connect the product to a socket that has been approved for the device. The socket must be installed close to the product and easily accessible.
- Do not continue to operate the device if it becomes visibly damaged. (This is mandatory tor all products with 220 V mains connections.)

#### ill **Note**

- The power supply unit is suitable for mains voltages of 100-240 V and therefore can be used worldwide. Please note that a country-specific adapter may be necessary.
- Connect the enclosed power supply unit to a properly installed socket.
- Then connect the lead of the power supply unit to the DC In of the device.

#### **7. Operation**

- After connecting to the power supply, the product turns on automatically.
- When you first turn select using the cursor buttons  $\blacktriangle$  /  $\nabla$  your desired menu language and confirm your selection by pressing  $\blacktriangleright$  II.

◉

- Press the  $\Phi$  button on the device or on the remote control to turn the device on or off.
- The Hama logo will appear for a few seconds while the device is starting up. Then the main menu will be displayed.
- Depending on configuration, image, audio or video playback will commence.

#### ill **Note**

- The files from the most recently selected storage medium will be selected automatically. lf this storage medium is no longer plugged in, the files in the internal storage will be displayed.
- Ensure that the desired storage medium is correctly connected to the device and contains data in supported file formats. Otherwise the main menu will open for a new selection.
- After 30 minutes in the main menu without any input, the device will automatically begin to display a slide show.

#### **[D Hinweis**

• Press  $\bigoplus$  or  $\bigcirc$  on the remote control to exit all applications and go directly to the main menu.

۰

• Press  $\bigcirc$  to return to the previous menu.

#### **7 .1 Main menu**

The main menu offers the following options from left to right

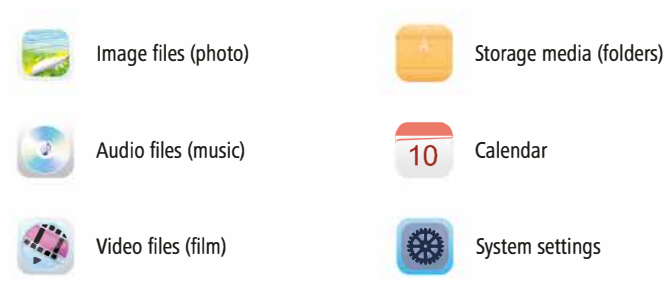

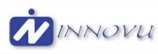

 $\bigcirc$ 

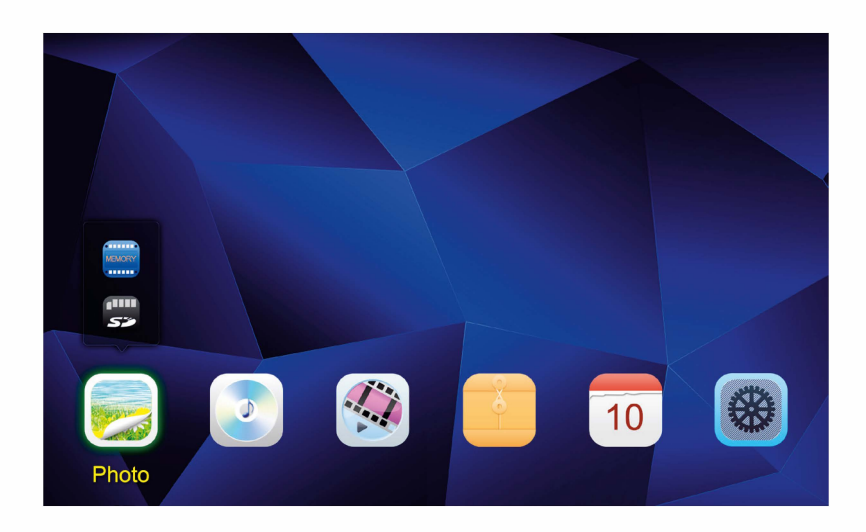

⊕

# **7 .2 Playback**

lnsert the storage medium into the corresponding slot.

#### DJ **Note**

- Make sure that the storage medium and the formats of the files on it are supported by the device.
- Remember that this device does not support cross-folder playback of files. Do not create folders on the storage medium. Save all files in a single directory.

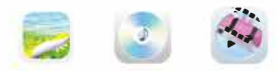

In the main menu, use the CURSOR buttons or  $\blacktriangleleft$  / $\blacktriangleright$  to choose the option corresponding to the type of files (image, audio or video).

◈

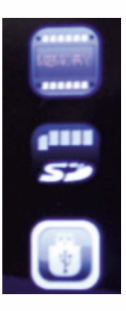

- $\therefore$  Then use the cursor buttons t / u to select the storage medium: USB, internal, or memory card storage.
- A coloured background indicates the currently selected storage medium.
- $\therefore$  Press  $\blacktriangleright$  II to confirm the selection.

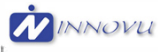

⊕

#### **General playback**

• Use the cursor buttons  $\overline{M}$  /  $\overline{N}$  /  $\overline{N}$  or  $\overline{N}$  /  $\overline{N}$  /  $\overline{N}$  to select first the correct folder if necessary and then the file to be played (or the image with which to begin the slide show).

 $\bigcirc$ 

- Press II to begin playback.
- You can control playback using the following buttons:

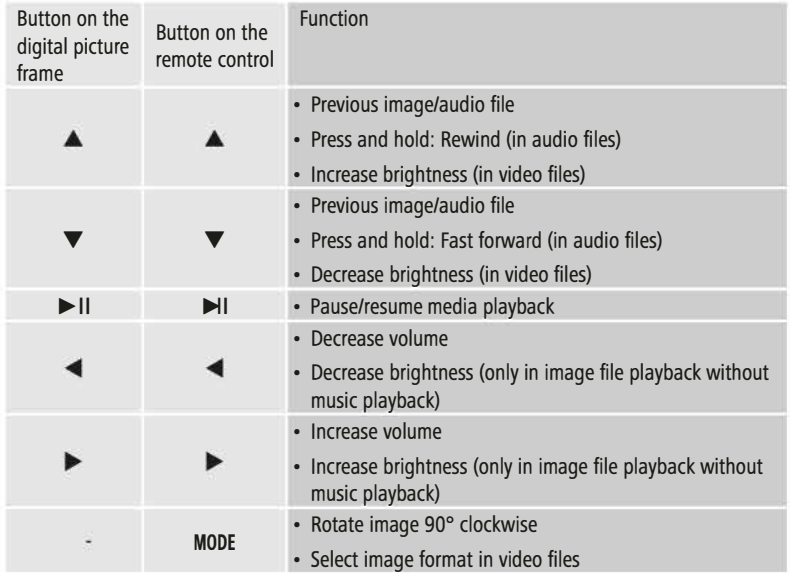

◈

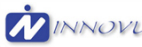

◈

#### **Image file playback**

• Pressing II also opens the playback settings. The window closes automatically after approx. 10 seconds. Alternatively, press to return to playback.

⊕

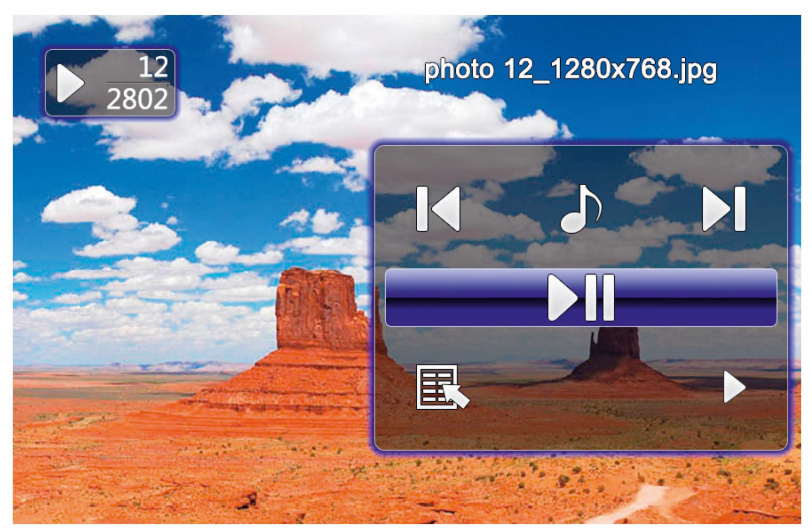

• Press I II repeatedly to pause and start playback. If is shown at upper left, then all image files in the selected folder are played back as a slide show. lf Il is shown, then only the current image is displayed.

◈

- In the playback settings, press  $\triangle$  and then repeatedly press  $\triangleright$  II to enable or disable background music playback. lf background music playback is enabled, the audio files of the storage medium containing the current image files are played.
- Press  $\triangleright$  or  $\blacktriangleleft$  to switch between audio files.

#### **i**) Note - Background music

To start or stop background music playback directly during playback, the background music function (as described in 7.5 Settings) must be enabled.

⊕

• In the playback settings, press  $\nabla$  and then  $\nabla$  II to open the quick selection menu. Alternatively press  $\overline{\mathbb{F}}$  or press and hold  $\blacktriangleright$  II to open the quick slection menu. The window closes automatically after approx. 10 seconds. Alternatively, press **见** or **<** to return to playback.

⊕

- Use the cursor buttons or  $\blacktriangle$  /  $\nabla$  to select an option.
- To select or change the option, press  $\blacktriangleleft$  /  $\blacktriangleright$  or  $\blacktriangleright$  11 once or repeatedly.

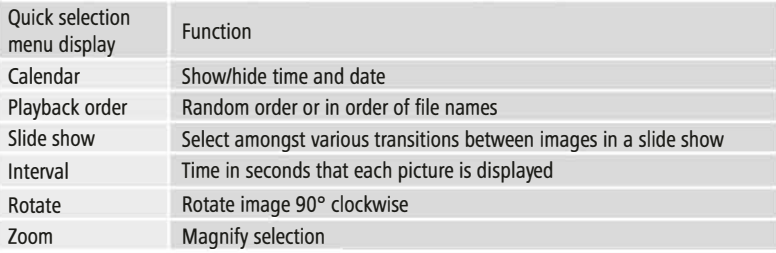

The window closes automatically after approx. 10 seconds. Alternatively, press **第** or **b** to return to playback.

#### **Audio file playback**

⊕

- Press  $\int \int$  or press and hold  $\blacktriangleright$  II to open the quick selection menu. The window closes automatically after approx. 10 seconds.
- Alternatively, press **第** or  $\blacktriangleright$  to return to playback.
- Use the cursor buttons  $\blacktriangle$  /  $\blacktriangleright$  /  $\blacktriangle$  /  $\blacktriangledown$  to select an option.
- To select or change an option, press � Il once or repeatedly.

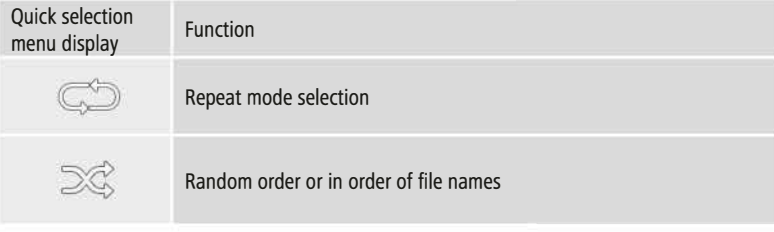

⊕

- The window doses automatically after approx. 10 seconds.
- Alternatively, press  $\Box$  or  $\bigcirc$  to return to playback.

#### **Video file playback**

• Press 氯 or  $\blacktriangleright$  II to open the quick selection menu. The window closes automatically after approx. 10 seconds.

◈

- Alternatively, press  $\Box$  or  $\blacktriangleright$  to return to playback.
- Press  $\blacktriangleright$  II repeatedly to pause and start playback.
- Use the cursor buttons  $\blacktriangleleft$  /  $\blacktriangleright$  to select an option.
- To select or change an option, press  $\blacktriangleright$  II once or repeatedly.

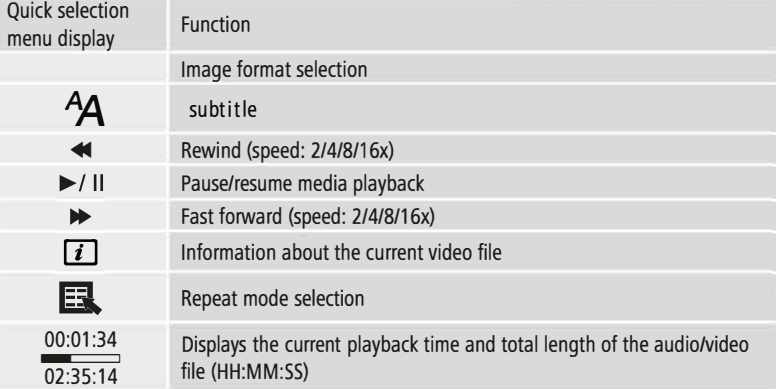

- The window closes automatically after approx. 10 seconds.
- Alternatively, press  $\Box$  or  $\triangle$  to return to playback.

#### **7 .3 Storage media (folders)**

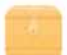

In the main menu, use the cursor buttons 3 / 3 to select the Storage media (folders) option.

- Press  $\blacktriangleright$  II to confirm the selection.
- This menu displays an overview of the files on the storage media **(FLASH/** *SDI* **USB).** You can also start playback from here ( $\blacktriangleright$  II /  $\sqrt{=}$   $\rightarrow$  **Enter**)

#### **Accessing the internal storage (FLASH)**

- Then use the cursor buttons  $\blacktriangle$  /  $\nabla$  to select the internal storage:
- Press  $\blacktriangleright$  II to confirm the selection.

Two different methods are available to save or delete files on the internal storage of the device:

- Copying/deleting directly
- Copying/deleting by means of the card reader function  $\rightarrow$  see 7.6 Additional functions Card reader

⊕

#### **[U Note**

• Please note the maximum storage capacity of the internal memory as well as the file formats that the device supports.

⊕

• During the copying operation, its progress will be displayed.

#### **Copying directly**

- Use the cursor buttons  $\blacktriangle$  /  $\nabla$  to choose the storage medium (USB or SD) from which files are to be copied to the internal storage.
- Use the cursor buttons  $\blacktriangle$  /  $\blacktriangleright$  /  $\blacktriangle$  /  $\blacktriangledown$  to select the file or folder.
- Press **第** or press and hold **>II**. Use the cursor buttons  $\blacktriangle$  /  $\nabla$  to select Copy to copy the selected file or folder to the internal memory (FLASH). Confirm your selection by pressing  $\blacktriangleright$  II.
- Use the cursor buttons </a>  $\blacktriangleleft$  /  $\blacktriangleright$  to select Confirm or Cancel. Then press  $\blacktriangleright$  II to start or abort the copying operation.

#### **Deleting directly**

- Use the cursor buttons  $\blacktriangle$  /  $\nabla$  to select the storage medium **FLASH**.
- Use the cursor buttons  $\blacktriangle$  /  $\blacktriangleright$  /  $\blacktriangle$  /  $\blacktriangledown$  to select the file or folder.
- Press  $\overline{J}$  or press and hold  $\blacktriangleright$  II. Use the cursor buttons  $\blacktriangle$  /  $\nabla$  to select Delete to copy the selected file or folder to the internal memory (FLASH). Confirm your selection by pressing  $\blacktriangleright$  II.
- Use the cursor buttons </a> />
to select Confirm or Cancel. Then press <a>I</a>Il to start or abort the copying operation.

#### **7 .4 Calendar**

In the main menu, use the cursor buttons  $\blacktriangleleft$  /  $\blacktriangleright$  to select the Calendar option.

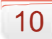

- $\cdot$  Press  $\blacktriangleright$  II to confirm the selection.
- Use the cursor buttons </a> />> to change the month.
- Use the cursor buttons  $\blacktriangle$  /  $\nabla$  to adjust the screen brightness to suit your preferences.
- In the calendar, image files located on the most recently selected storage medium are displayed as a slide show. lf no storage medium is plugged in, the image files in the internal storage are displayed.
- For information on how to change the image files located in internal memory, see 7.3 Storage media (folders).
- Alternatively. you may choose a black background instead, as described in 7.5 Settings.

 $\bigcirc$ 

# **7 .5 Settings**

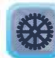

Use the cursor buttons **</1**  $\blacktriangleright$  to select the Settings option.

- Press  $\blacktriangleright$  II to confirm the selection.
- Use the cursor buttons  $\blacktriangle$  /  $\blacktriangledown$  to select Date & Time, Alarm, Timer or General. Confirm your selection by pressing  $\blacktriangleright$  II.

 $\bigcirc$ 

- Use the cursor buttons  $\blacktriangle$  /  $\nabla$  to select a function to configure.
- Use the cursor buttons  $\blacktriangleright$  II,  $\blacktriangle$  / $\blacktriangleright$  / $\blacktriangle$  / $\blacktriangleright$  to modify the settings of the selected function.
- Press  $\bigcirc$  to return to the previous menu.

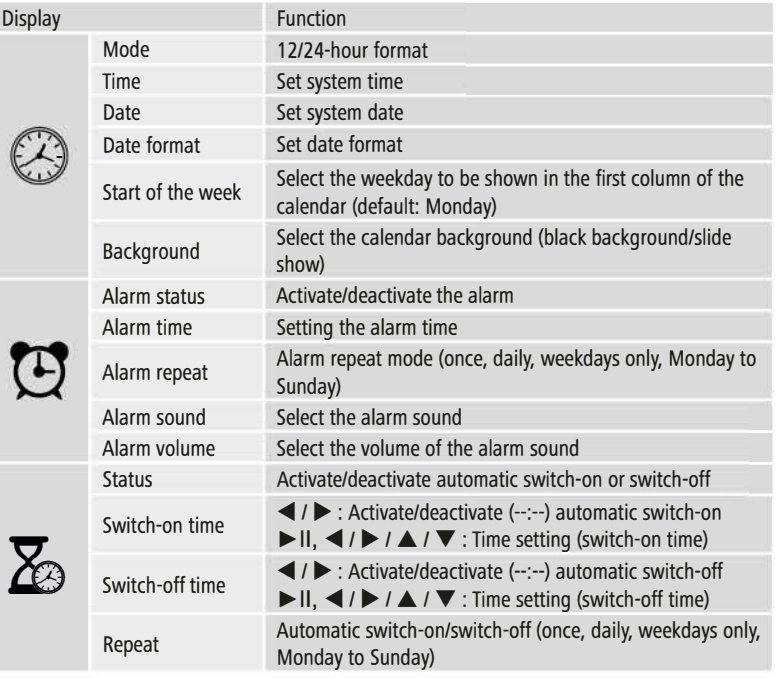

◈

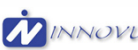

⊕

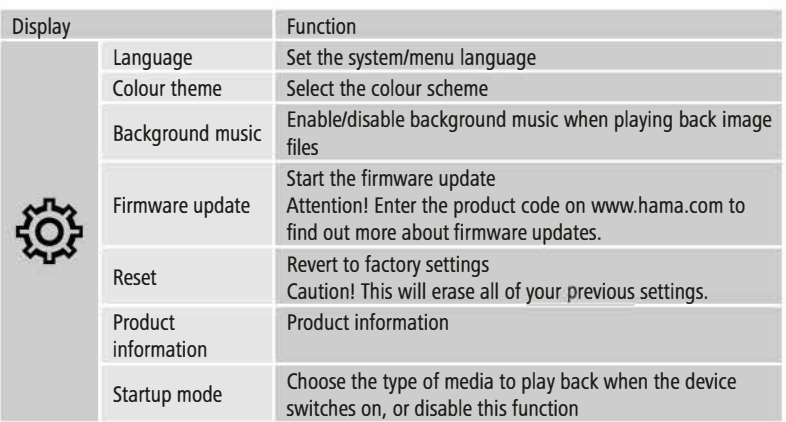

⊕

#### **7.4 Additional functions**

- Set the alarm by following the instructions in 7.6 Settings.
- lf the alarm is activated, it is triggered at the set time and an alarm signal sounds for one minute.
- While the alarm signal is sounding, press any button twice to end the alarm.

#### DJ **Note - Snooze function**

- While the alarm signal is sounding, press any button once to activate the snooze function. The alarm signal will be stopped for 5 minutes, after which it will sound again.
- Press any button once to stop the snooze function and the alarm.

#### **Card reader**

- Connect a compatible micro-USB cable to the micro-USB port (9) and to an available USB port on your computer.
- The digital picture frame switches to PC mode.
- The computer recognizes the device automatically. You can access the available storage media (the internal storage [FLASH] and any inserted memory cards) directly.
- Now you can delete data or transfer directly between your computer, the internal storage, and any inserted memory cards.

#### **ffl Warning - Data Loss**

• Ensure that data transfer is complete before you remove the memory card trom the device.

◈

- Always use the "Eject" function of your operating system before removing the removable storage medium from the device or disconnecting the device (with inserted storage medium) from your computer.
- lf you do not do this, data may be lost.

# **8. Causes of errors and error rectification**

#### IT:l **Note**

Contact our customer service department if the problem remains after taking the following steps.

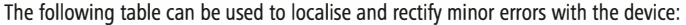

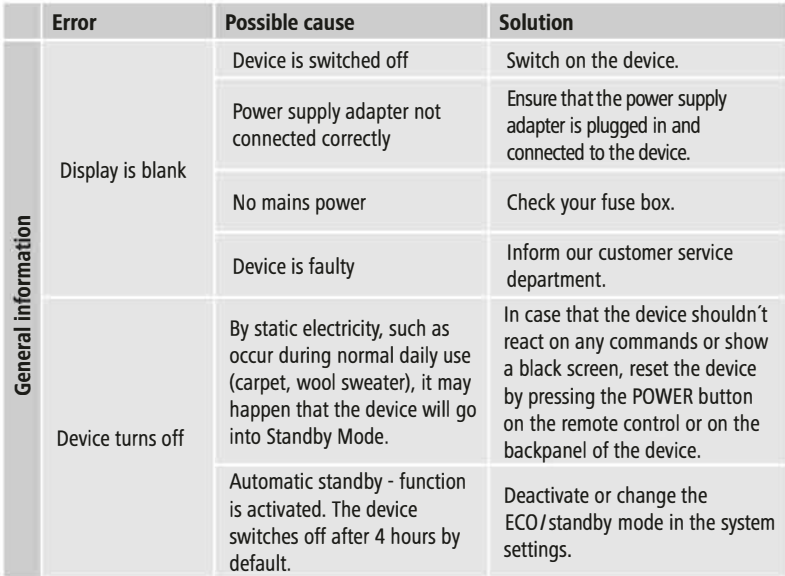

۰

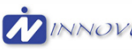

⊕

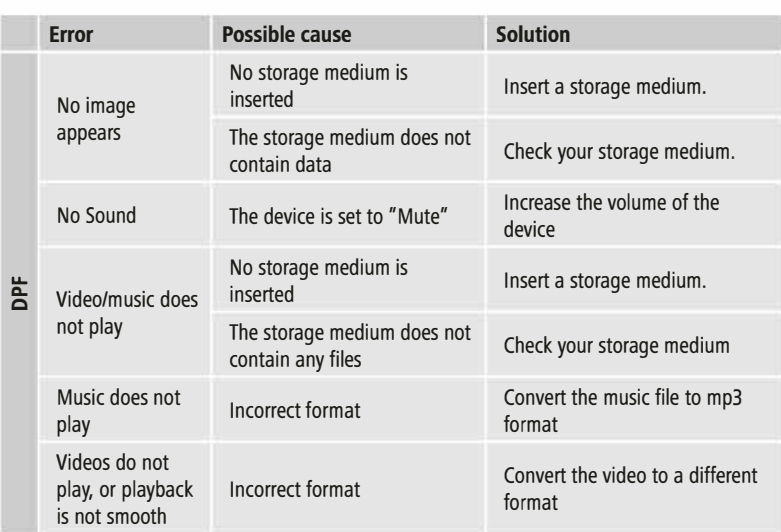

◈

#### **9. Care and Maintenance**

The display on your device is located behind protective glass.

- Only clean the display with a dry, soft cloth.
- Do not apply pressure to the screen surface when you clean the device.
- To keep from damaging the surface, do not use solvents or alcohol-based cleaners to clean the device.

⊕

#### **i**) Note

For gentle cleaning and care of **the** display, we recommend that you use a microfibre cleaning cloth.

• Clean the rest of the device with a dry cloth. You can lightly dampen the cloth if the device is very dirty.

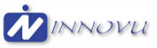

◈

# **Technica! Data**

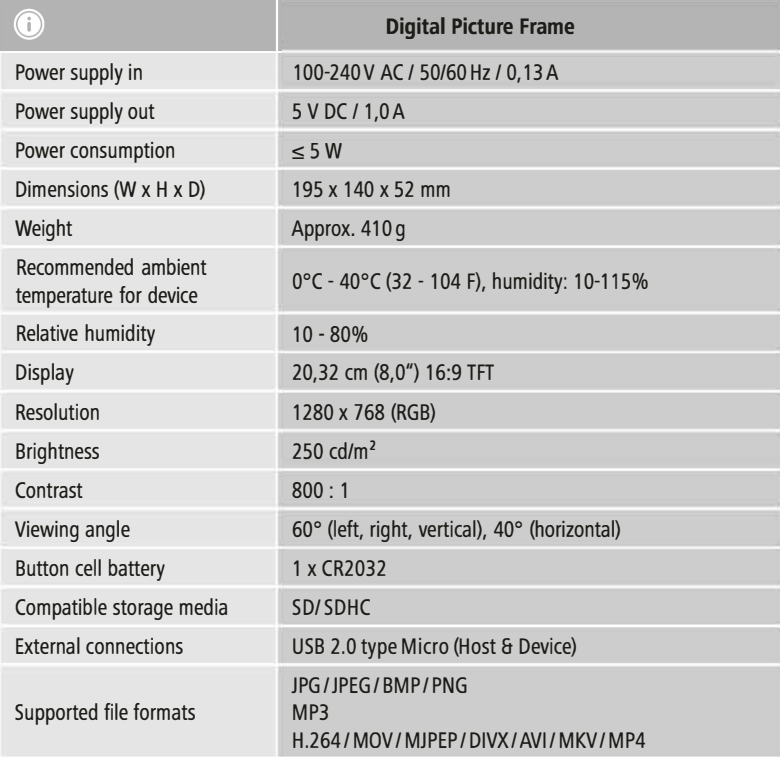

⊕

 $\bigcirc\hspace{-1.4mm}\bigcirc$ 

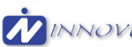

 $\bigcirc$ 

### **Recycling Information**

#### **Note on environmental protection:**

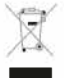

⊕

After the implementation of the European Directive 2002/96/EU and 2006/66/EU in the national legal system, the following applies: Electric and electronic devices as well as national legal system, the following applies: Electric and electronic devices as well as - batteries must not be disposed of with household waste. Consumers are obliged by law

⊕

to return electrical and electronic devices as well as batteries at the end of their service lives to the public collecting points set up for this purpose or point of sale. Details to this are defined by the national law of the respective country. This symbol on the product, the instruction manual or the package indicates that a product is subject to these regulations. By recycling, reusing the materials or other forms of utilising old devices/Batteries, you are making an important contribution to protecting our environment.

# **CE:**

◈